## **Programmation des zones informations :**

Vous disposez dans l'ordinateur de 100 zones supplémentaires que vous allez pouvoir programmer. Chaque zone est de 60 caractères ce qui vous laisse toutes possibilités de saisies d'informations.

Le module de configuration des informations est disponible dans la boite à **outils**, et boutons **Programmation fichier informations**.

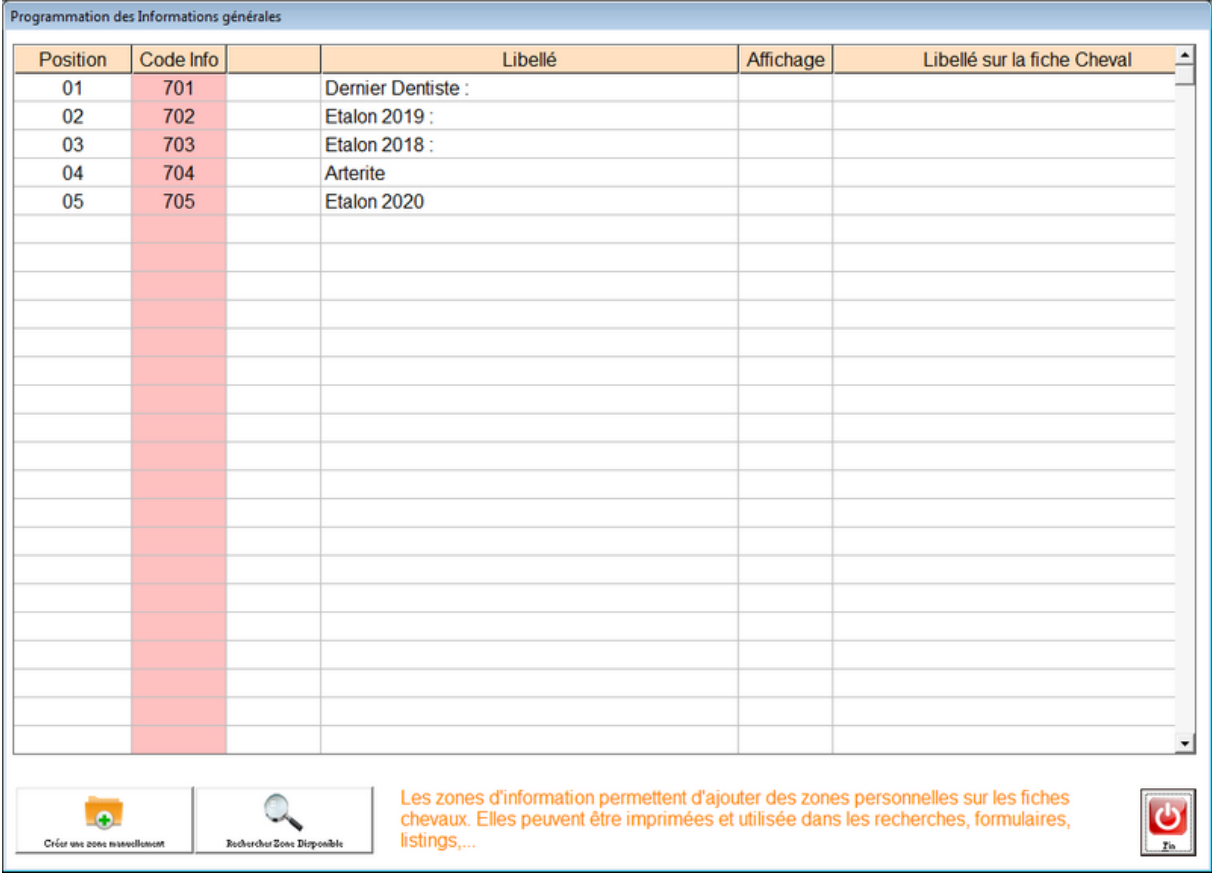

Pour saisir une nouvelle zone d'information :

- Cliquez dans une des lignes du tableau vide
- Claiuez sur Créer une nouvelle zone vous indiquerez les infos vous mêmes
- Cliquez sur recherche une zone libre pour utiliser la prochaine info libre

## **Les zones sont :**

La **position de l'information** dans le tableau. ( de 0 à 99 ). Attention plusieurs informations ne doivent pas êtres positionnées à la même place. Vous pouvez laisser des blancs dans la numérotation pour laisse des de séparation dans le tableau.

Le positionnement peut être modifié sans aucune perte de données même après la saisie d'informations sur les fiches chevaux. Si vous ne souhaitez plus qu'ne sone apparaisse, mettez la en position 99. Vous pouvez mettre plusieurs zones non désirées sur l'affichage de la ligne 99 sans problème.

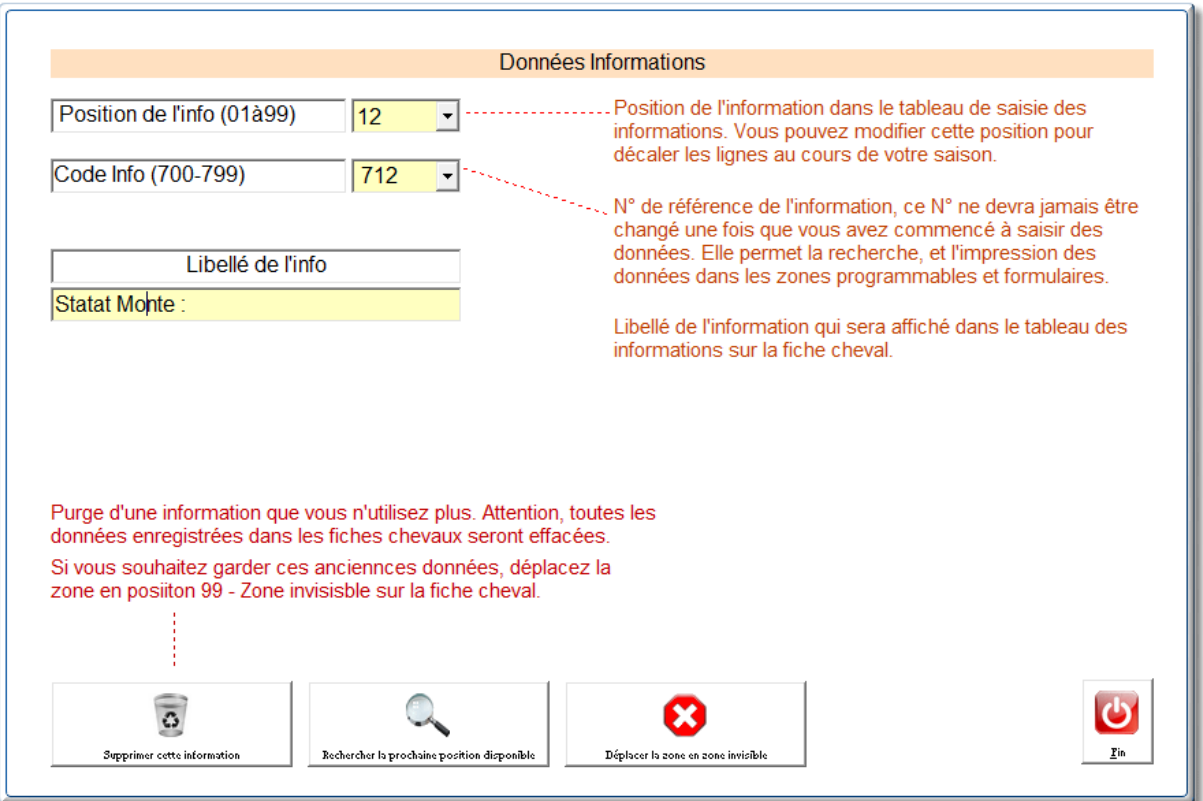

Le **code de l'information** ( de 700 à 799 ). **Attention**, ce code est très important et ne **pourra plus être modifié** par la suite car il conditionne l'enregistrement des informations.

**libellé de l information**. ( Ex : Livret, nom de l'acheteur,...). C'est le texte qui sera affiché dans le tableau information qui apparaît dans la fiche cheval.

Pour corriger une zone d'information cliquez tout simplement sur une ligne existante et modifiez les informations.

Quand vous sortez de cette fenêtre il vous sera demandé si vous souhaitez l'affichage de cette information sur la fiche cheval Si vous répondez non vous pourrez utiliser cette zone dans la partie administration mais elle ne sera pas affichée sur la fiche cheval.

Pour saisir les informations dans la fiche cheval, cliquez tout simplement sur la bouton '**Administr**' dans la fiche cheval ou cliquez dans le tableau 'Informations' et cliquez sur la ligne choisie. Vous pourrez saisir l'info choisie. Pour effacer une zone d'information mettez au moins un espace quand l'info est sélectionnée.

Vous pouvez aussi saisir les informations en liste en utilisant l'option du menu 'Saisi de masse' au menu principal. Aprés avoir choisi la sélection de vos chevaux et le code de l'information vous pourrez faire une saisie rapide sur les différents chevaux.

Les zones informations, pourront être imprimées grâce au module d'édition programmable en choisissant la zone 72. ' Information [XXX] 'ou XXX représente le code de l'information.

## **Affichage des zones informations dans la liste 'Informations choisies' :**

La programmation de l'affichage des informations choisies est configurée dans le fichier CHEV\_WIN.INI. Vous pouvez accéder à ce logiciel par un éditeur de texte standard ou par la boite à outils, Utilitaires technique et config du fichier chev\_win.ini.

Vous allez pouvoir afficher dans les informations, les données qui sont saisies dans les zones informations.

Pour afficher une zone informations, il faut créer une ligne qui doit respecter la syntaxe suivante :

## **#I#INFxxx:Libellé**

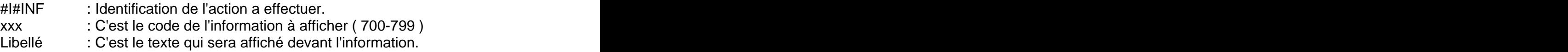